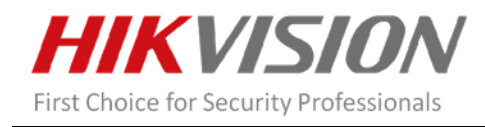

# **iVMS-4200**

## **Version:V2.8.1.4 build181130**

 **Release Notes**

 **(2018-12-07 )**

# **General Information**

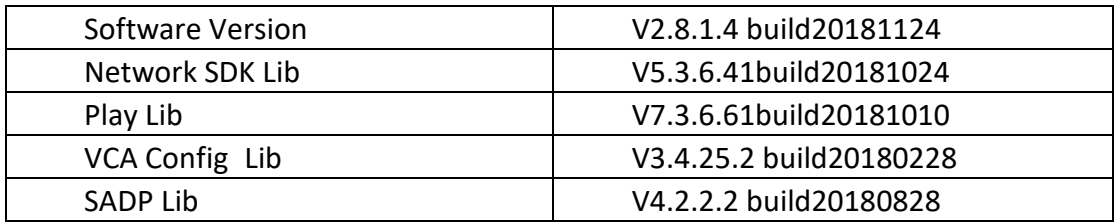

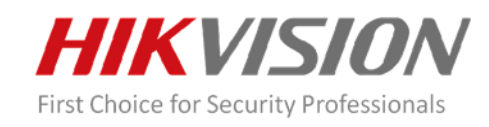

# **Non video module**

### **1. Optimized the access control wizard so that users can understand and learn the configuration logic of access control better.**

a) Added the wizard entrance to the lower left of the "Access Control" module;

b) Added flow chart to wizard to make the users gain a better understanding of the configuration logic;

c) Added a verification mechanism to ensure the users can configure the access control function directly after the wizard configuration is completed。For example, users cannot proceed to the next step without adding any devices.

- d) Added automatic backup function to the wizard.
- e) Simplified each page of the wizard. Delete the needless configuration.

**2. Deleted the device management function in access control module, users can add devices in the device management module.**

#### **3. Optimized the "Access Control" page**

- a) Added Model Fail Face tab
- b) Added option for adding/removing different tabs
- c) Removed the 1 month limitation in log search.
- d) All devices are selectable instead of one.
- e) The video playback windows can be maximized.

#### **4. Optimized the Status Monitoring Module**

a) Deleted the tab page of "Access Alarm Event". If required , users can go to the "Alarm Event" module for centralized viewing;;

b) Optimized layout of the page, integrated the door control module and access control module into one page, to make the operation and viewing more conveniently.

c) Newly supported to show all access points under all groups

d) For access control devices that support video channels, after manually clicking on snapshots, snapshots can be popped up in the center of the screen. There is also a button down below for doors open/close.

e) If the access control point is associated with a video channel (configured in the event management module), users can view related snapshots and recording videos.

### **5. Optimized Wiegand parameter configuration and add Wiegand 27 and Wiegand 35 modes.**

#### **6. Compatible with AX series alarm host**

#### **7. Intercom**

a) Optimized the unlocking prompt tone from the main preview and call answering page.

b) One indoor station or room number supported to be associated with multiple people

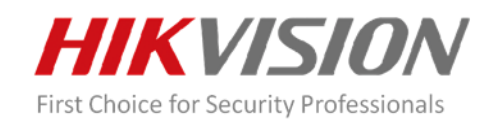

# **Video Module**

#### **8. Main view module**

- a) Added a new mode of fisheye expansion named 'half sphere'
- b) Added two function button in PTZ control: Regional exposure and regional focus. (supported by special model of speed dome)
- **9. Behavior analysis module: newly supported to search according alarm type.**
- **10. Device Management Module: When activate NVR, default IPC on the POE ports can be activated simultaneously.**
- **11. Face Recognition Check-in Module: Show the number of people check-in times ; Can**
- **see the people whose check-in number is 0**;
- **12. Heat Map Module: Newly Supported statistic by People number.**

#### **13. Newly added module**

- a) Added AI Dashboard
	- i.Integrated intelligent applications into one module for unified display.
	- ii.Optimized the user GUI, which becomes stylish and high-tech feeling.
	- iii. Users can customize the attributes of the face picture library (attributes include blacklist, VIP, repeat customer, common) in 4200.

### **14. Newly added "Queue Management" module, support the statistics of regional queue number and waiting time; support people number detection and stay time inspection.**

a) Newly added Intersection Analysis module, Support displaying statistics of traffic at different intersections. (Supported by DS-2CD6365F and DS-2CD6365FG0)

#### **15. Others**

- a) Now Support remote configuration when HTTPS is enabled on devices (previously only supporting jumps under the HTTP protocol).
- b) Password reset
- i. During the device activation or on remote configuration page, users can configure reserved email address for password reset;
- ii. In SADP module, added password reset function through reserved email address;

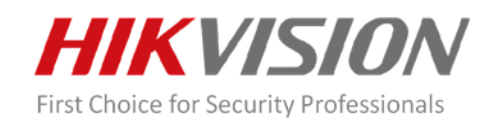

# **Thermal**

**16. Add a button to synchronize FOV. Click the button to synchronize the FOV of the visible and thermal imaging channels.**

**17. In the main view module, optimized the effect of manually plotting the temperature detection area.** 

# **Security**

**18. When add, modify, and activate the device, the software will determine that the password should not contain username .**

**19. Support SDK over TLS login for transmission encryption. (Currently only part of the models are supported and the certificate should be downloaded on the device's web page)**

# **Hik-Connect Account**

**20. Change the server address of Russia. When "Russia" is selected, the software will automatically connects to the corresponding server.**